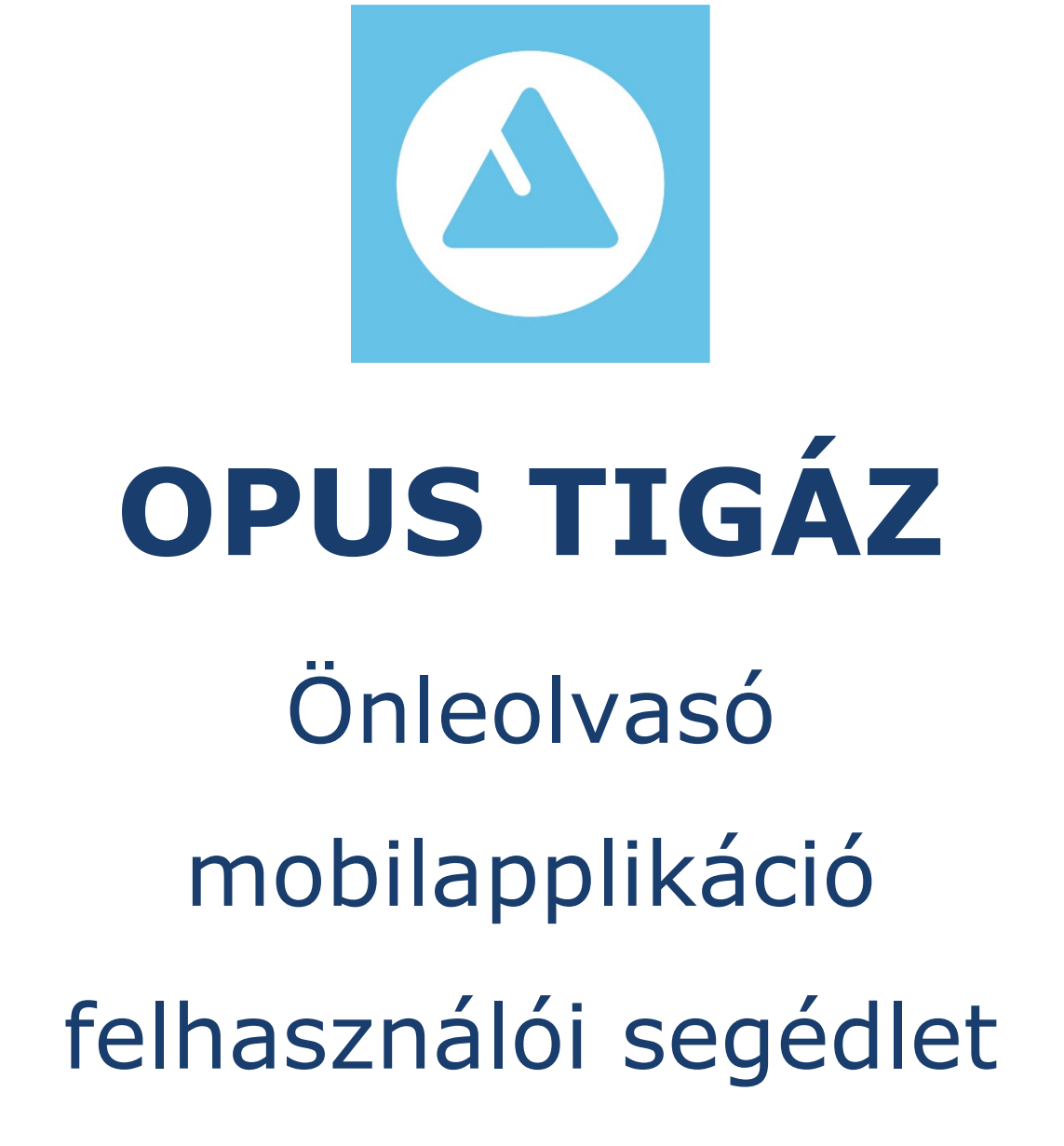

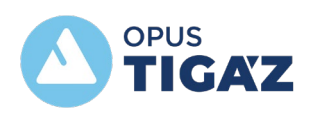

# Tartalomjegyzék

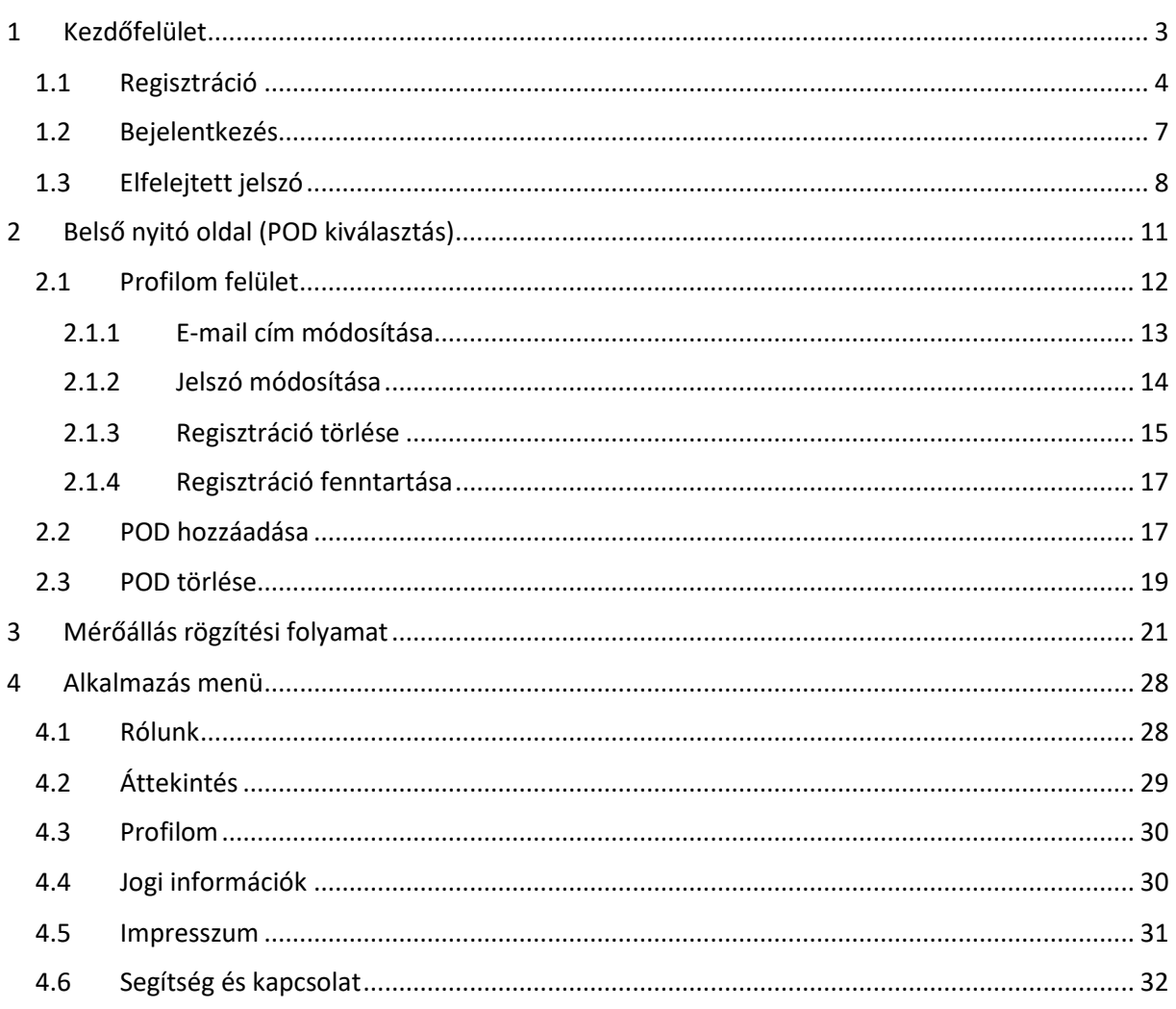

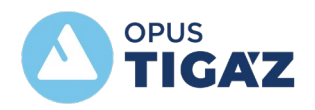

## <span id="page-2-0"></span>1 Kezdőfelület

Az applikáció nyitóoldalán elérhető funkciók:

- bejelentkezés,
- regisztráció,
- elfelejtett jelszó.

A belépéshez szükséges mezők (bejelentkezési azonosító név és a jelszó) is ezen a felületen érhetőek el, ahol a már regisztrált felhasználók tudnak belépni az alkalmazásba. Amennyiben 5 percnél tovább a háttérben bejelentkezve marad egy felhasználó, az alkalmazás automatikusan kijelentkezteti a felhasználót és a kezdő felületre vált.

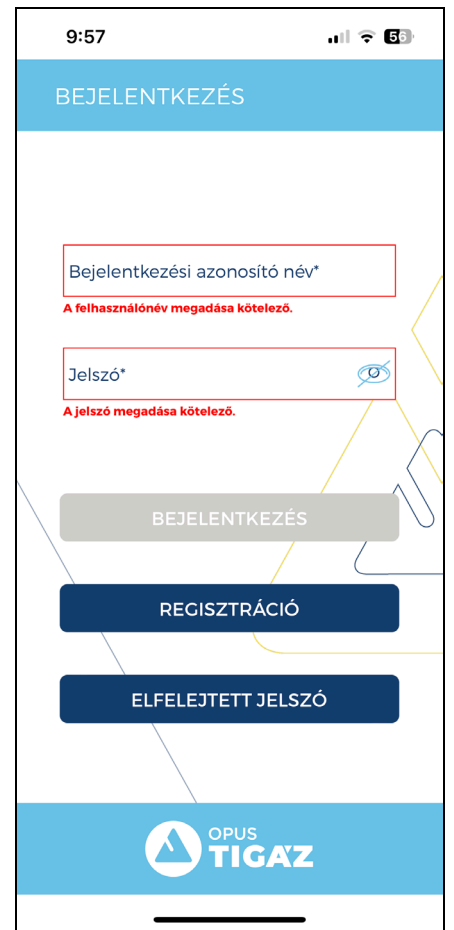

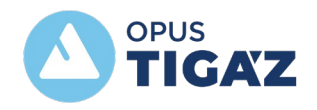

## <span id="page-3-0"></span>1.1Regisztráció

A regisztráció funkcióval van lehetősége a felhasználónak az alkalmazásban regisztrálni az éves ciklikus mérőállás fényképpel történő beküldéséhez. Az alkalmazásban kizárólag csak az éves mérőállást lehet rögzíteni és fényképpel beküldeni, havi mérőállás beküldésére nincs lehetőség.

A REGISZTRÁCIÓ gomb megnyomásával az alábbi felület jelenik meg:

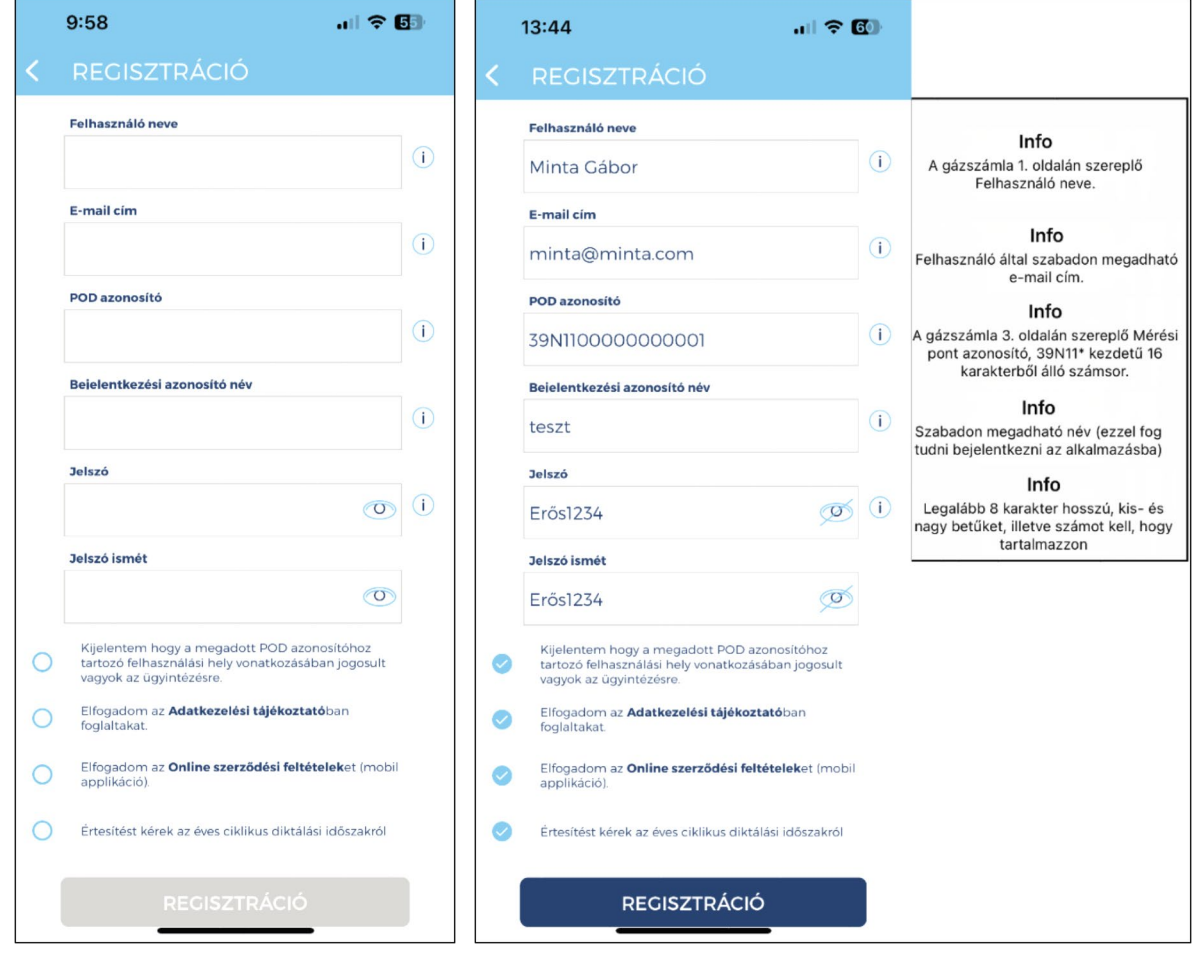

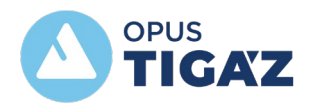

A regisztráció alkalmával kötelezően kitöltendő mezők:

- Felhasználó neve: annak a felhasználónak a neve, aki a szolgáltatóval szerződésben áll, kis- és nagybetűket, ékezetes betűket tartalmazhat.
- *E-mail cím:* az az elektronikus levelezési cím, melyet a regisztrációhoz kíván használni a felhasználó, amelyre a későbbiekben az alkalmazás értesítést küldhet.
- *POD azonosító:* 16 karakterből álló egyedi azonosító számsor, mely a számlán megtalálható. Tartalmazhat számokat, kis- és nagybetűt.
- *Bejelentkezési azonosító név:* a regisztráció során megadott egyedi azonosító, ezzel fog tudni a fiókba a későbbiek során belépni. Tartalmazhat kis- és nagybetűt, illetve számot. *Ékezetes betű nem megengedett***.**
- *Jelszó:* a felhasználó által megadott karaktersorozat, tartalmaznia kell kis- és nagybetűt, illetve számot.

Az információs segédlet <sup>(i)</sup> segítséget nyújt a kitöltés során a mezőtartalmakhoz, és ez alapján a kitöltött mezők, illetve a 3 kötelező feltétel elfogadása után történik meg a regisztráció. Amennyiben

elfogadásra kerülnek a szükséges nyilatkozatok, a gomb aktívvá válik. Megnyomását követően lefut egy ellenőrzés mentés előtt, amely az adatok helyes megadását ellenőrzi, hogy minden kitöltésre került, illetve megfelelő formában került-e beírásra. Ha hiányzik bármelyik kötelező mező, vagy hibás formátumú, akkor azt piros kerettel jelöljük meg és üzenetben jelezzük a hiba okát:

Pl: hibás jelszó esetében

**Jelszó** Erős<sub>12</sub> Ø  $(i)$ 

A Jelszó hosszúsága minimum 8 karakter!

**REGISZTRÁCIÓ** 

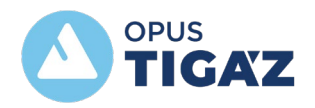

Ezt követően e-mailben megerősítő üzenet érkezik a regisztráció során megadott e-mail címre. Megerősítést követően lesz aktív a létrehozott fiók, és ezután lehet az alkalmazásba bejelentkezni.

Az Adatkezelési tájékoztatót és a Szerződéses feltételeket link formában jelenítjük meg, rákattintva azok elolvashatók (PDF).

A dokumentumok változása esetén a felhasználó belépést követően felugró ablakban tájékoztatást kap.

> Változott az Online szerződési feltételek! A frissített dokumentumot a Jogi információk menüpont alatt éri el!

> > **RENDBEN**

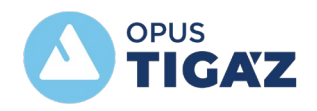

## <span id="page-6-0"></span>1.2Bejelentkezés

A bejelentkezéshez kötelezően meg kell adni az alábbi adatokat:

- a bejelentkezési azonosító nevet,
- illetve a jelszót.

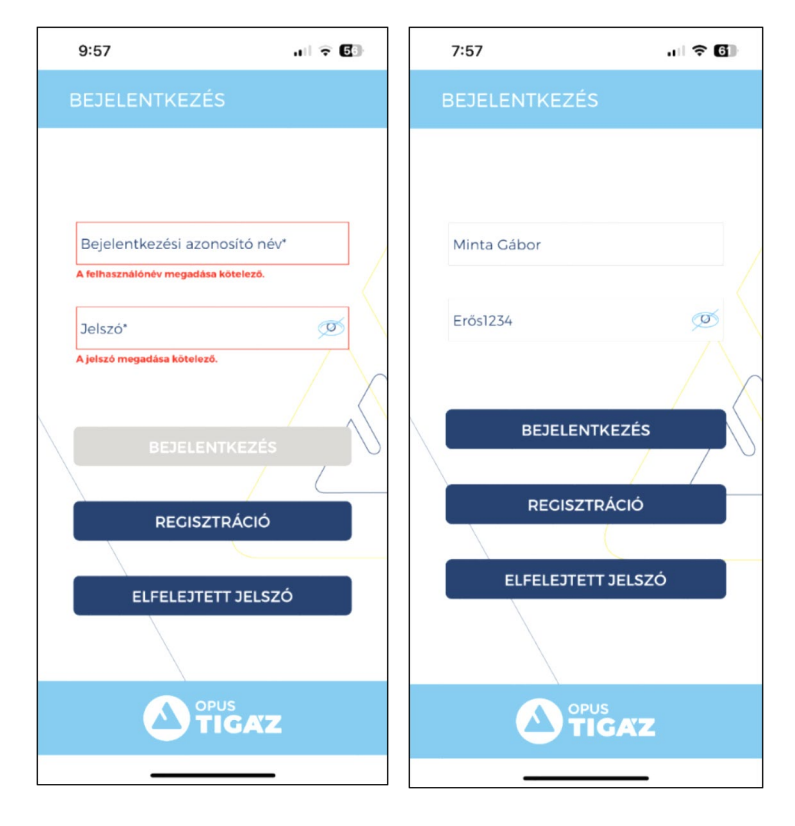

Az adatok megadása után a **BEDELENTKEZÉS** gombra kattintva történhet meg a bejelentkezés:

- Amennyiben sikerül a belépés, akkor a belső indító felületet jeleníti meg az alkalmazás.
- Amennyiben nem sikerül, akkor maradunk a felületen és hibajelzés jelenik meg.

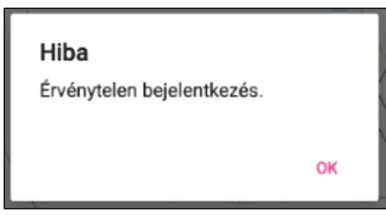

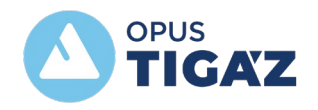

# <span id="page-7-0"></span>1.3 Elfelejtett jelszó

Az **ELFELEJTETT JELSZÓ gombra kattintva igényelhet a felhasználó** ideiglenes jelszót, abban az esetben, ha a regisztrációkor megadott jelszót nem tudja megadni. Az első bejelentkezés után kötelező az ideiglenes jelszót megváltoztatni.

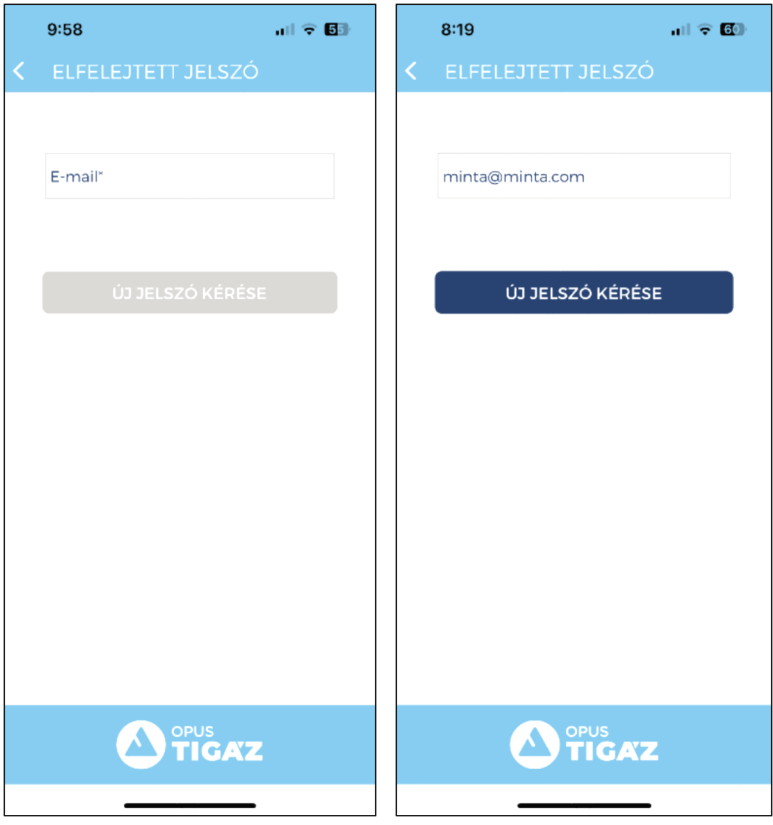

A regisztrált e-mail cím megadásával, illetve az vilászókésése gomb megnyomásával az alkalmazás e-mail üzenetben küldi az egyszeri bejelentkezéshez szükséges ideiglenes jelszót.

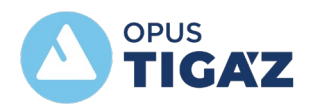

Tisztelt Felhasználó!

Az Ön ideiglenes jelszava a következő: 8Lfx7a4J A belépés után szükséges a jelszó megváltoztatása!

Üdvözlettel: OPUS TIGÁZ Zrt.

Az <sup>vi jelszókérése</sup> gombra kattintva ellenőrzésre kerül, hogy a megadott e-mail cím rendelkezik-e regisztrációval:

• Amennyiben nincs ilyen regisztráció, akkor maradunk a felületen és hibajelzés jelenik meg.

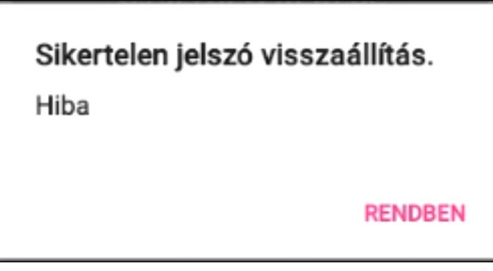

• Amennyiben létezik ilyen regisztráció, akkor a bejelentkezés felületre vált az alkalmazás, azzal a tájékoztatással, hogy e-mailben kapott új jelszót.

Az első bejelentkezés után azonnal a **JELSZÓ MÓDOSÍTÁSA** felület jelenik meg. **Régi jelszó** helyére az üzenetben küldött jelszó kerül, **Új jelszó/Új jelszó ismét** helyére pedig az újonnan választott, felhasználó által megadott új jelszó.

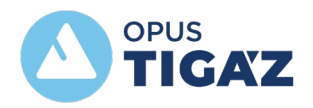

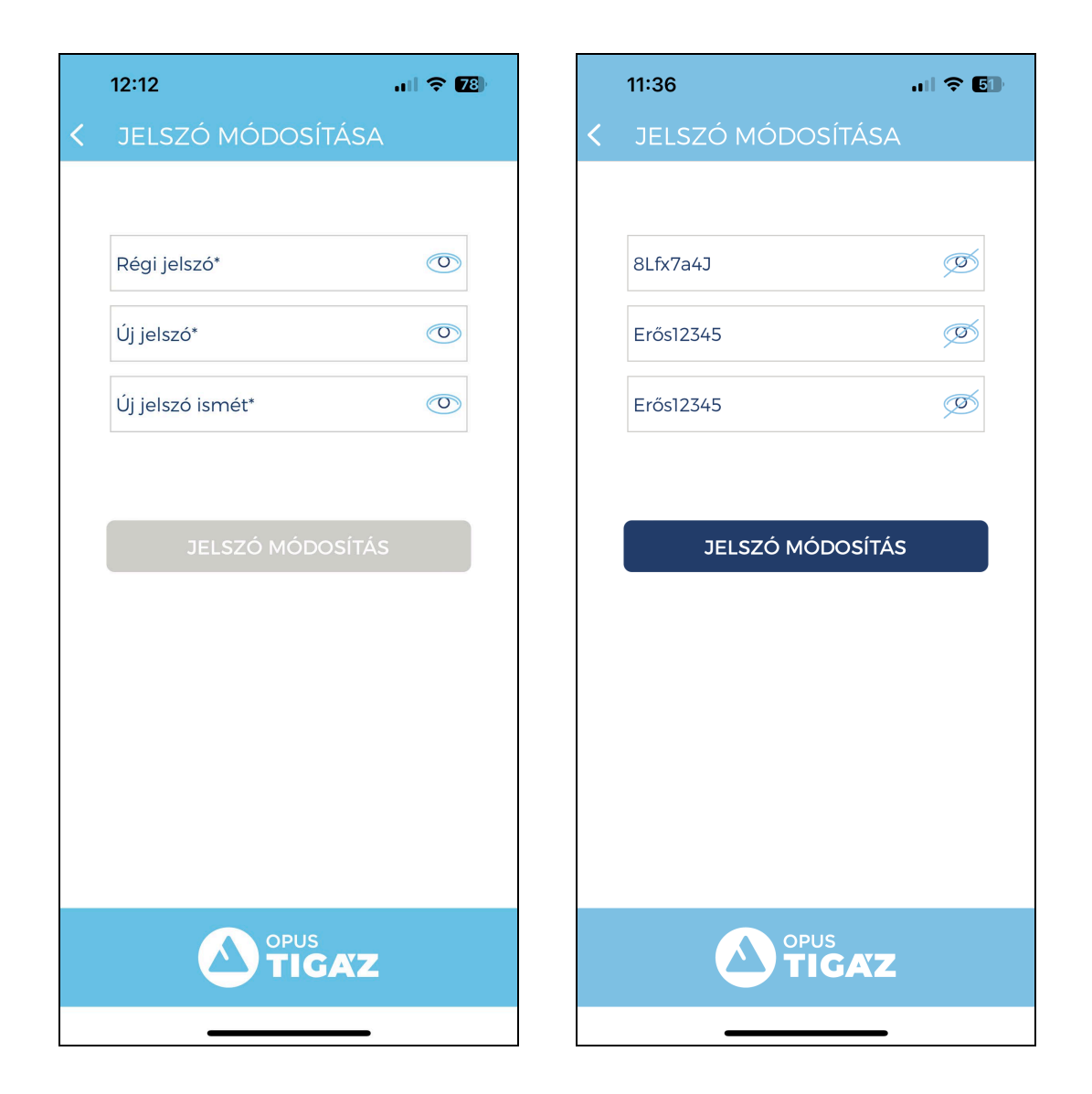

Az ezt követő bejelentkezések során már csak az új jelszóval lehetséges a belépés, az e-mailben küldött jelszó csak egyszer használható fel.

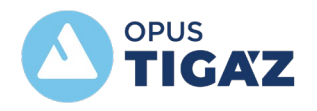

## <span id="page-10-0"></span>2 Belső nyitó oldal (POD kiválasztás)

A belső oldalt már csak a belépett felhasználók láthatják, akik már rendelkeznek legalább egy regisztrált POD-dal. A felületen találhatóak a regisztrációhoz rendelt POD-ok (felhasználási helyek), a felhasználási hely címe és a mérőkészülék(ek) gyártási száma.

Mérőállás csak az aktív felhasználási helyhez rögzíthető, a POD száma ilyenkor világoskék színnel jelenik meg. A szürke, inaktív POD-okra mérőállás nem rögzíthető, ezeknek nem aktuális az éves fényképes mérőállás rögzítése.

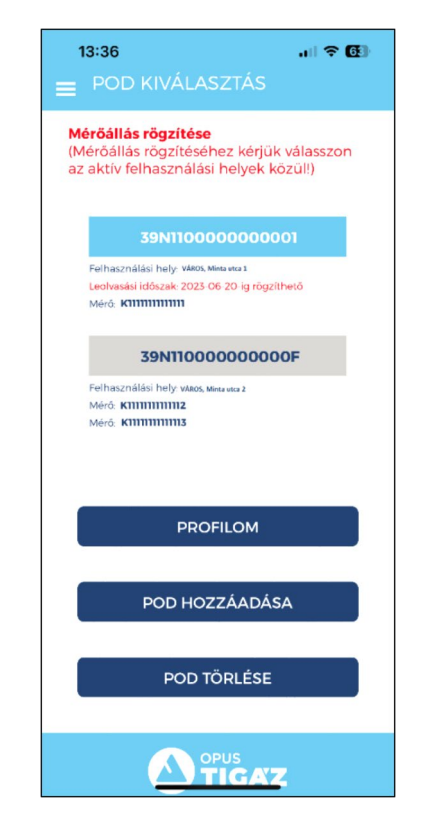

A felületen található még három menü nyomógomb:

- Profilom menü,
- POD hozzáadása menü,
- POD törlése menü.

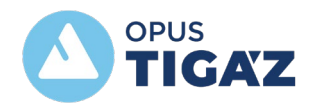

## <span id="page-11-0"></span>2.1 Profilom felület

A Személyes adatok oldalon láthatja a felhasználó a regisztrált nevét (bejelentkezési azonosító név), felhasználó nevét és e-mail címét. Illetve ezen a felületen van lehetőség e-mail cím, illetve jelszó módosítására is abban az esetben, ha a régit szeretné a felhasználó lecserélni (nem elfelejtett jelszó kérés).

Itt van lehetőség a regisztráció törlésére is, ha már nem kívánja az éves mérőállást fényképpel az alkalmazáson keresztül beküldeni az elosztó részére. Illetve a regisztráció fenntartására is itt nyílik lehetősége, amennyiben az elmaradt diktálás miatt az elosztó meg kívánja szüntetni a regisztrációt.

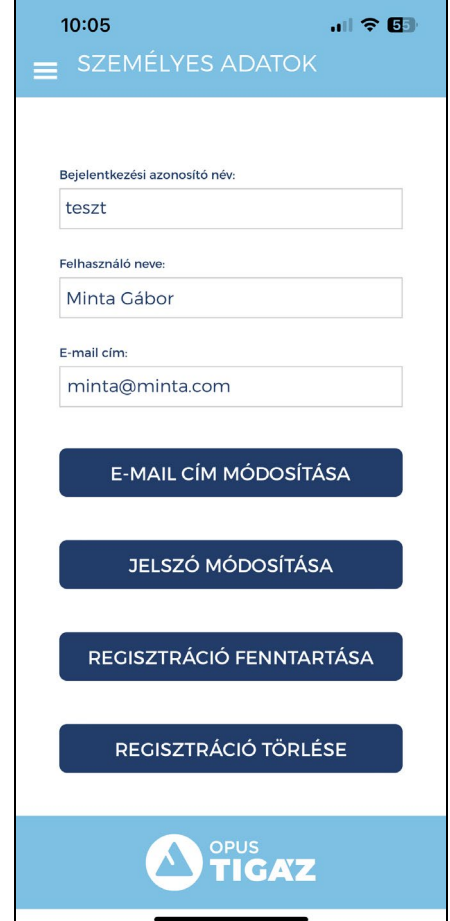

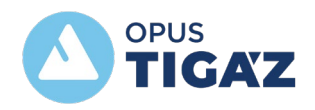

## <span id="page-12-0"></span>2.1.1 E-mail cím módosítása

Belépve a funkcióba a felületen megjelenik a régi e-mail cím, az új **E-mail** cím, illetve a **Jelszó** mező, melyek kitöltése kötelező.

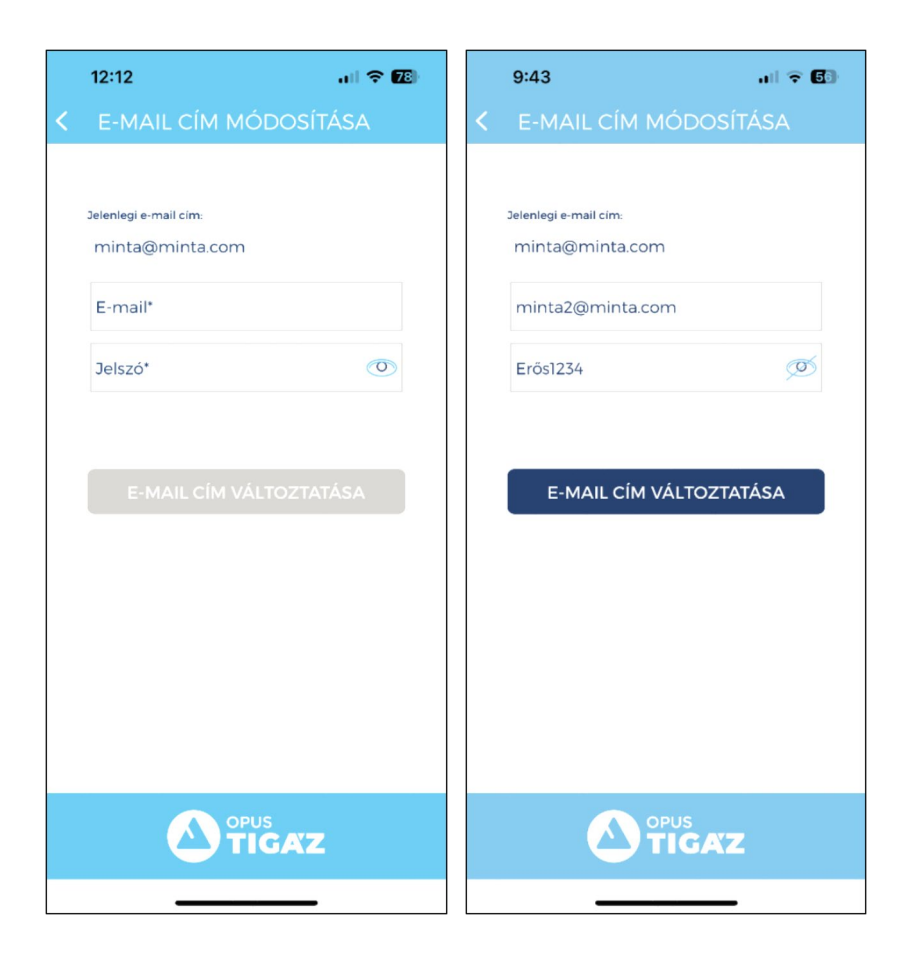

Kitöltésük után az **E-MAIL CÍM VÁLTOZTATÁSA** gombra kattintva érvényes e-mail cím esetén aktiváló linket tartalmazó e-mail érkezik a megadott új e-mail címre. Az **Aktiválás** gomb megnyomása után a felhasználó új e-mail címe válik érvényessé.

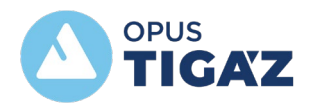

Tisztelt Felhasználó!

Az email változtatás érvényesítéséhez, kérjük, kattintson a következő linkre: Aktiválás

Üdvözlettel: OPUS TIGÁZ Zrt.

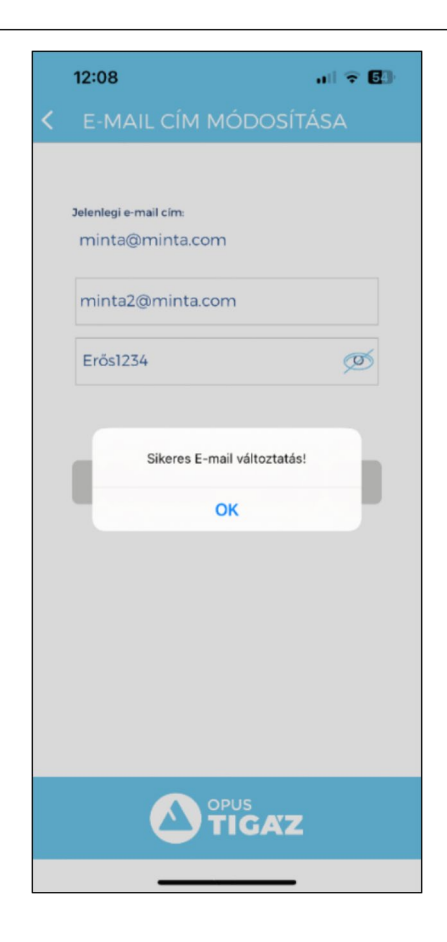

## <span id="page-13-0"></span>2.1.2 Jelszó módosítása

A jelszócsere felületen van lehetősége a felhasználónak a régi jelszavát lecserélnie, **elfelejtett jelszó módosítására itt nincs lehetőség**, mivel csak belépett felhasználók használhatják. Az új jelszót kétszer kell megadni az alkalmazásnak.

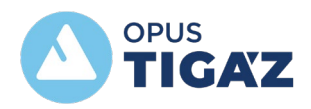

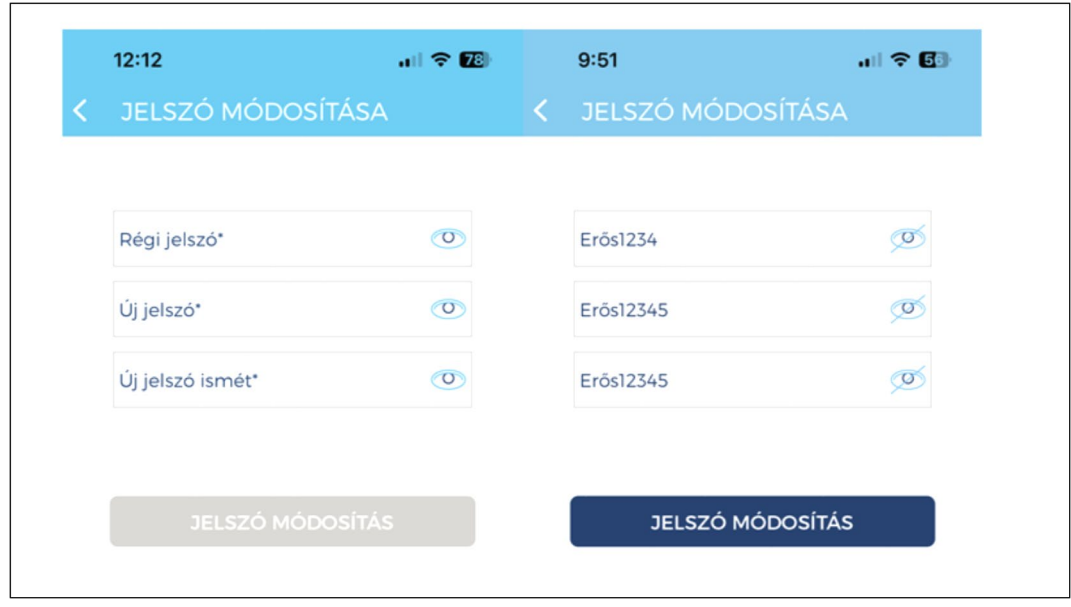

**JELSZÓ MÓDOSÍTÁS** gombra kattintva ellenőrzésre kerül a jelszó megfelelőssége:

- Amennyiben nem megfelelő, akkor marad a felületen az alkalmazás és hibajelzést ír ki.
- Amennyiben megfelelő, akkor módosításra kerül a felhasználó jelszava és a belső indító felületre navigálja az alkalmazás.

# <span id="page-14-0"></span>2.1.3 Regisztráció törlése

REGISZTRÁCIÓ TÖRLÉSE gombra kattintva törölhető a felhasználó által már nem használt regisztráció.

Regisztráció csak abban az esetben törölhető, ha az adott POD-ra nincs nyitott, aktív éves mérőállás rögzítési időszak. Regisztráció törlésével az összes POD regisztrációja törlésre kerül.

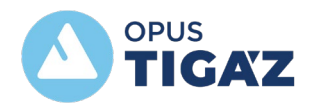

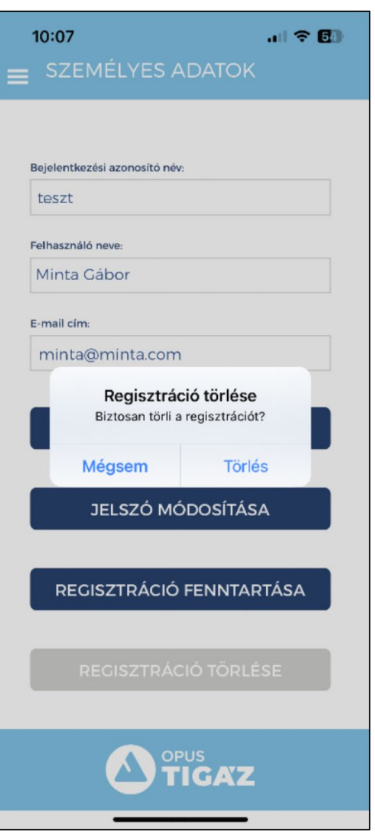

Megerősítés után ellenőrzésre kerül, hogy törölhető-e a regisztráció.

• Amennyiben nem (aktív mérőállás rögzítési időszaka van), akkor erről értesítést kap a felhasználó.

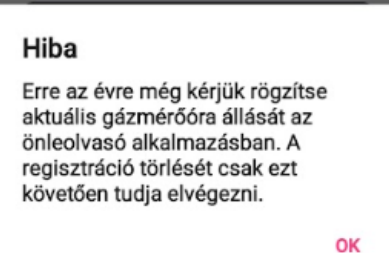

• Amennyiben igen, akkor a regisztráció törlésre kerül és kijelentkezik az alkalmazás, a követő bejelenkezési kísérletek folyamán hibajelzést fog adni.

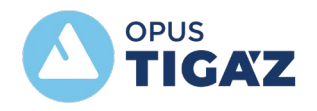

## <span id="page-16-0"></span>2.1.4 Regisztráció fenntartása

Ebben a menüben van lehetőség a regisztráció fenntartásának megerősítésére abban az esetben, ha a nyitott éves mérőállás rögzítési időszak lejárt, nem történt meg a felhasználó általi éves mérőállás rögzítése és a fénykép beküldése. Ekkor az éves mérőállás elosztói profil alapú becsléssel kerül meghatározásra és e-mailben értesítésre kerül a felhasználó, hogy hány napon belül van lehetősége a regisztrációját megerősítenie, fenntartania.

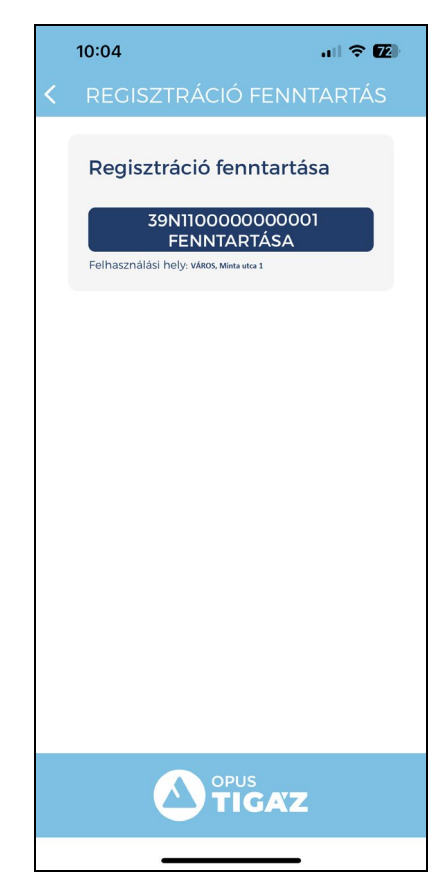

### <span id="page-16-1"></span>2.2 POD hozzáadása

Ebben a menüben tud a felhasználó regisztrációjához további POD-okat hozzáadni, ahol az éves mérőállást szintén az alkalmazáson keresztül kívánja rögzíteni.

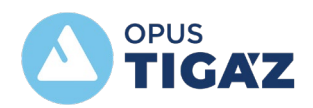

ÚJ POD HOZZÁADÁSA gombra kattintva bekéri az alkalmazás az új POD azonosítóját és a Felhasználó (üzleti partner) nevet (számlán szereplő név) a regisztrációhoz hasonlóan. Amennyiben érvényes azonosítót és nevet adott meg, akkor az új POD megjelenik a választható POD-ok listájában.

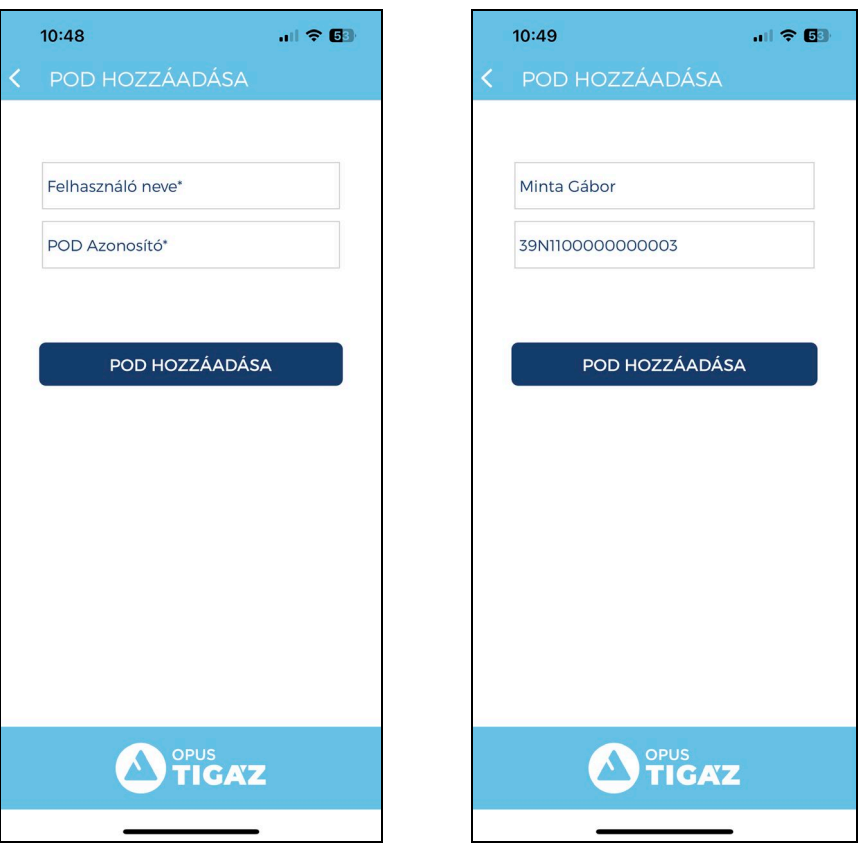

Abban az esetben, ha olyan POD-ot szeretnénk hozzáadni a regisztrációhoz, melynek az éves leolvasási időszaka jelenleg aktív, akkor az alábbi hibaüzenetet adja az alkalmazás. A POD hozzáadása megtörténik, de ilyenkor még nincs lehetőség az éves ciklikus mérőállás rögzítésére, majd csak a következő aktív időszakban.

![](_page_18_Picture_0.jpeg)

![](_page_18_Picture_1.jpeg)

Amennyiben nem érvényes azonosítót és nevet adott meg, akkor "POD nem létezik!" hibaüzenetet fogunk kapni.

![](_page_18_Picture_3.jpeg)

# <span id="page-18-0"></span>2.3POD törlése

Ebben a menüben van lehetősége a felhasználónak a regisztrációhoz rögzített POD(ok) törlésére. **Kiválasztott POD törlése** gombra kattintva a POD törlésre kerül, viszont a regisztráció mindaddig aktív marad, amíg egy POD is regisztrálva van. Amennyiben a regisztrációhoz rögzített utolsó PODot szeretnénk kitörölni, akkor azzal együtt a regisztráció is törlésre kerül.

![](_page_19_Picture_0.jpeg)

Ebben az esetben felugró ablakban az alkalmazás a törlés megerősítését kéri.

![](_page_19_Picture_2.jpeg)

Amennyiben olyan POD-ot szeretnénk törölni, melynek éppen aktív mérőállás rögzítési időszaka van, akkor az alábbi hibaüzenetet fogja az alkalmazás adni:

![](_page_19_Picture_51.jpeg)

![](_page_20_Picture_0.jpeg)

# <span id="page-20-0"></span>3 Mérőállás rögzítési folyamat

Éves ciklikus mérőállás fényképpel történő beküldése csak akkor lehetséges, amennyiben adott POD-ra nyitott rögzítési időszak van.

![](_page_20_Picture_3.jpeg)

Ilyenkor a POD kiválasztása felületen az aktív POD világoskék színnel jelenik meg, ekkor rögzíthető rá mérőállás. Feltüntetésre kerül a POD-hoz tartozó felhasználási hely címe, a mérő gyártási száma, a mérőállás beküldésének határideje is.

#### 39N1100000000001

Felhasználási hely: város, Minta utca 1 Leolvasási időszak: 2023-06-20-ig rögzíthető Mérő: KIIIIIIIIIIIII

A rögzítési intervallum során, amennyiben a felhasználó a tervezett kezdést követő 3 napon belül nem rögzít mérőállást, e-mail üzenetben értesíti az alkalmazás, hogy a rögzítési időszak már aktív, rögzítsen mérőállást.

![](_page_21_Picture_0.jpeg)

![](_page_21_Picture_53.jpeg)

A mérőállás rögzítési folyamat során először bekérjük a mérőállást (csak az egész jegyek rögzítendők – erre az alkalmazás is felhívja a figyelmet), majd

a gombra kattintva rögzíthetjük a mérőóra fényképét.

![](_page_21_Picture_4.jpeg)

![](_page_22_Picture_0.jpeg)

A rögzítés folyamán hihetőség vizsgálat fut, amely a háttérben ellenőrzi a beírt mérőállást. Ha túl sok számjegyet írt be a felhasználó (pl. a liter értékét is hozzáírta az egész értékhez), a beküldés sikertelen lesz a fényképezés után.

- Amennyiben a hihetőségi vizsgálat határain belüli értéket ad meg a felhasználó, akkor a fényképezés aktívvá válik, az alkalmazás a telefon kameráját fogja meghívni, a fénykép egyszerűen elkészíthető.
- Amennyiben a hihetőségi vizsgálat határain kívüli értéket ad meg a felhasználó, akkor ismételten bekérjük a mérőállást. Ha a két megadott érték megegyezik, akkor szintén a fényképezés aktívvá válik. Ha a két érték eltér, a program nem lép tovább, a rögzítési folyamatot újra kell kezdeni, és az értékeket helyesen kell megadni.

#### **Figyelem**

Kérjük erősítse meg a Mérőállás újbóli megadásával!

OK

#### Fényképezés:

A fényképezés során a kamera alkalmazásban egy fekete szaggatott vonallal megjelenő segédkeret segíti a felhasználót. A mérőállást úgy kell lefotózni, hogy a keret tartalmazza a számláló állást, illetve a gyártási számot és a plombák is láthatók legyenek a fényképen.

![](_page_23_Picture_0.jpeg)

![](_page_23_Picture_1.jpeg)

Elrontott vagy rossz minőségű fotó esetén lehetőség van még elfogadás előtt törölni (jobb alsó sarok "X" gomb) és újat készíteni.

![](_page_24_Picture_0.jpeg)

![](_page_24_Picture_1.jpeg)

Amennyiben elfogadásra kerül a fotó, az alkalmazás megjeleníti még egyszer az elkészült képet. Itt lehetősége van a felhasználónak még egyszer ellenőrizni, hogy minden adat megfelelő-e, illetve a fényképen minden szükséges információ látszik-e.

![](_page_25_Picture_0.jpeg)

![](_page_25_Picture_1.jpeg)

Ha mégsem megfelelő a kép, itt is van még lehetősége a felhasználónak újat készíteni.

ÚJ FÉNYKÉP KÉSZÍTÉSE gomb megnyomása után a kamera újra meghívásra kerül, és a fénykép elkészíthető. Ha megfelelően látszik a mérőállás, illetve a gyártási szám (ebben segít a szaggatott vonallal rajzolt **BEKÜLDÉS** téglalap), és a vizsgálat alapján megfelel, akkor a gombra kattintva tudjuk véglegesíteni a mérőállás rögzítését, amit "Sikeres beküldés" üzenetet tartalmazó felugró ablak is megerősít. Ezután a felhasználót a belső nyitó képernyőre navigálja az alkalmazás.

![](_page_26_Picture_0.jpeg)

![](_page_26_Picture_38.jpeg)

Abban az esetben, amikor több mérő tartozik egy POD-hoz, akkor a **BEKÜLDÉS** gomb az összes mérőóra leolvasása után jelenik csak

meg. A többi mérőóra állását, illetve fotóját a Következő Mérő olvasása gomb megnyomása után van lehetőség rögzíteni.

![](_page_26_Picture_4.jpeg)

![](_page_27_Picture_0.jpeg)

## <span id="page-27-0"></span>4 Alkalmazás menü

A könnyű kezelhetőségérdekében az applikációba belépve a bal felső sarokban találjuk a menü megnyitása funkciót. A menüben fentről lefelé haladva az alábbi menüpontokat találjuk:

![](_page_27_Picture_3.jpeg)

## <span id="page-27-1"></span>4.1Rólunk

Ebben a menüpontban az OPUS TIGÁZ Zrt.-ről található bővebb tájékoztatás. A <sup>rovábbi infomrációk</sup> gombra kattintva az OPUS TIGÁZ Zrt. honlapjára navigál az alkalmazás, ahol minden fontos információ megtalálható a Társasággal kapcsolatosan.

![](_page_28_Picture_0.jpeg)

![](_page_28_Picture_1.jpeg)

# <span id="page-28-0"></span>4.2Áttekintés

Az Áttekintés menüpontban a belső nyitó oldal, a POD kiválasztás képernyő érhető el, látható a regisztrációhoz rögzített POD(ok) listája, illetve megtekinthető a profil, új POD-ot adható hozzá a regisztrációhoz és meglévő POD-ot lehet törölni.

**O TIGAZ** 

![](_page_28_Picture_4.jpeg)

![](_page_29_Picture_0.jpeg)

## <span id="page-29-0"></span>4.3 Profilom

A menüpontban érhető el a Személyes adatok képernyőt. E-mail címet és jelszót lehet módosítani, regisztrációt megerősíteni, vagy akár törölni is.

![](_page_29_Picture_51.jpeg)

## <span id="page-29-1"></span>4.4 Jogi információk

A Jogi információk menüpontban az Általános szerződési feltételek és az Adatvédelmi dokumentum található. A dokumentumok a linkekre kattintva külön PDF fájlokként érhetőek el.

![](_page_30_Picture_0.jpeg)

![](_page_30_Picture_1.jpeg)

### <span id="page-30-0"></span>4.5 Impresszum

Az Impresszum menüpontban találja a Felhasználó az applikáció legfontosabb adatait, mint pl. az alkalmazás fenntartója és az alkalmazás fejlesztője és üzemeltetője.

![](_page_30_Picture_4.jpeg)

![](_page_31_Picture_0.jpeg)

# <span id="page-31-0"></span>4.6Segítség és kapcsolat

A Segítség és kapcsolat menüpontban kattintás után az OPUS TIGÁZ Zrt. honlapjának Kapcsolat oldalára jutunk.

![](_page_31_Picture_3.jpeg)